**Name: \_\_\_\_\_\_\_\_\_\_\_\_\_\_\_\_\_\_\_\_\_\_\_\_\_\_\_\_ Block: \_\_\_\_\_ Date: \_\_\_\_\_\_\_\_\_\_\_\_\_\_** 

## **MICROSOFT LENS**

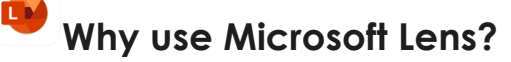

- Capture notes, info from whiteboards, drawings and equations
- No more taking rushed notes or misplacing important info
- Upload documents and images to Word, PowerPoint, OneNote and OneDrive
- Save images as PDFs or email them
- Use Immersive Reader in the app to read the text on images

#### **MODES PHOTO** *Best for:* • Capturing photos/images that contain scenery or people **DOCUMENT Office Lens** *Best for:* • Small words that are written or typed on a page Office Lanchines and cleans op gives and a a tues time and criteria • Great for things like forms or posters **WHITEBOARD** Best for: • Capturing handwritten notes and ones on a dry erase board **BUSINESS CARD** Best for: • Capturing contact information from a business card • Saves it to the contacts app on your phone**DOCUMENT** BUSINESS CARD **WHITEBOARD**

### **1. CHOOSE A MODE**

## **2. TAKE A PICTURE**

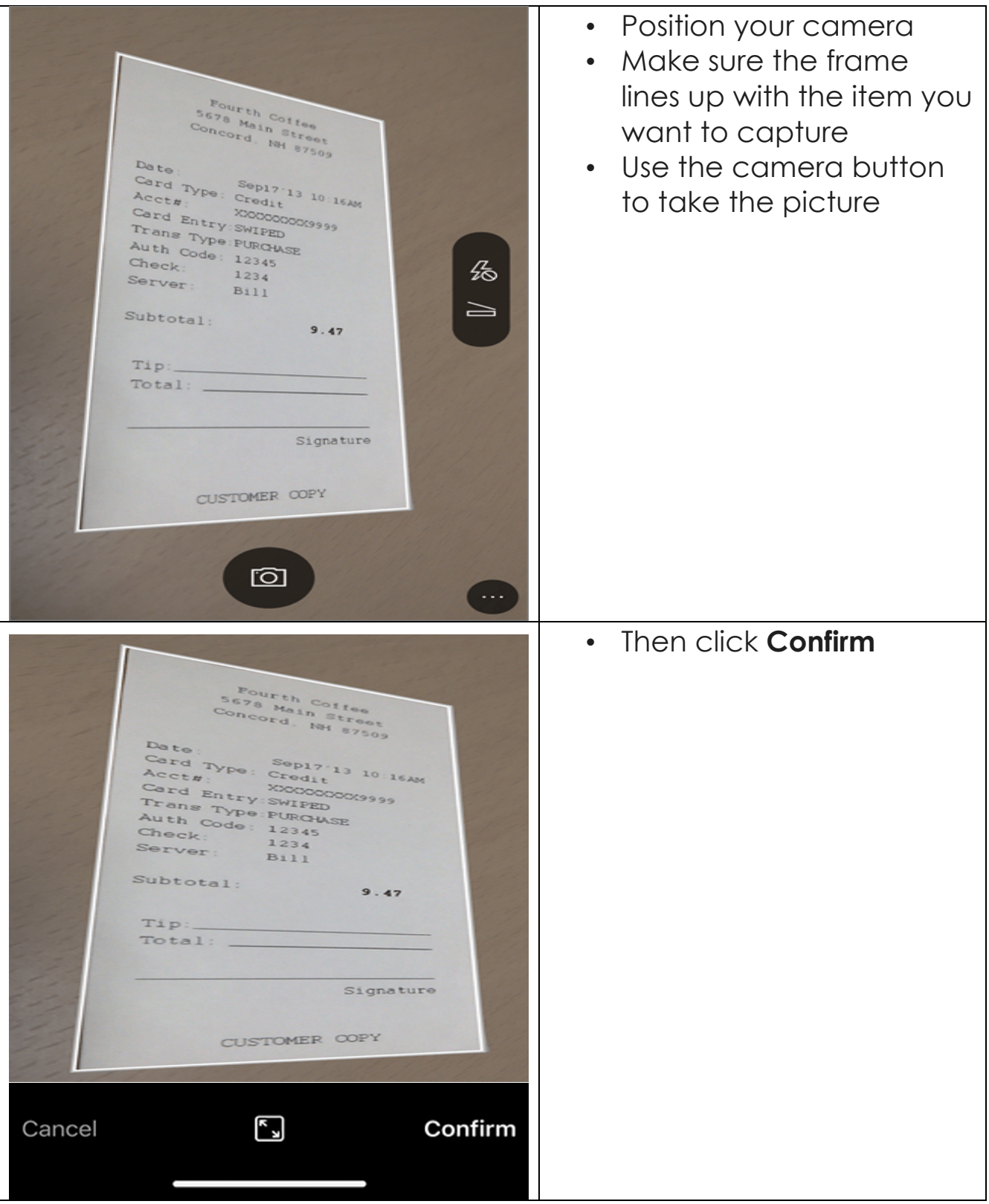

#### **3. REVIEW AND EDIT**

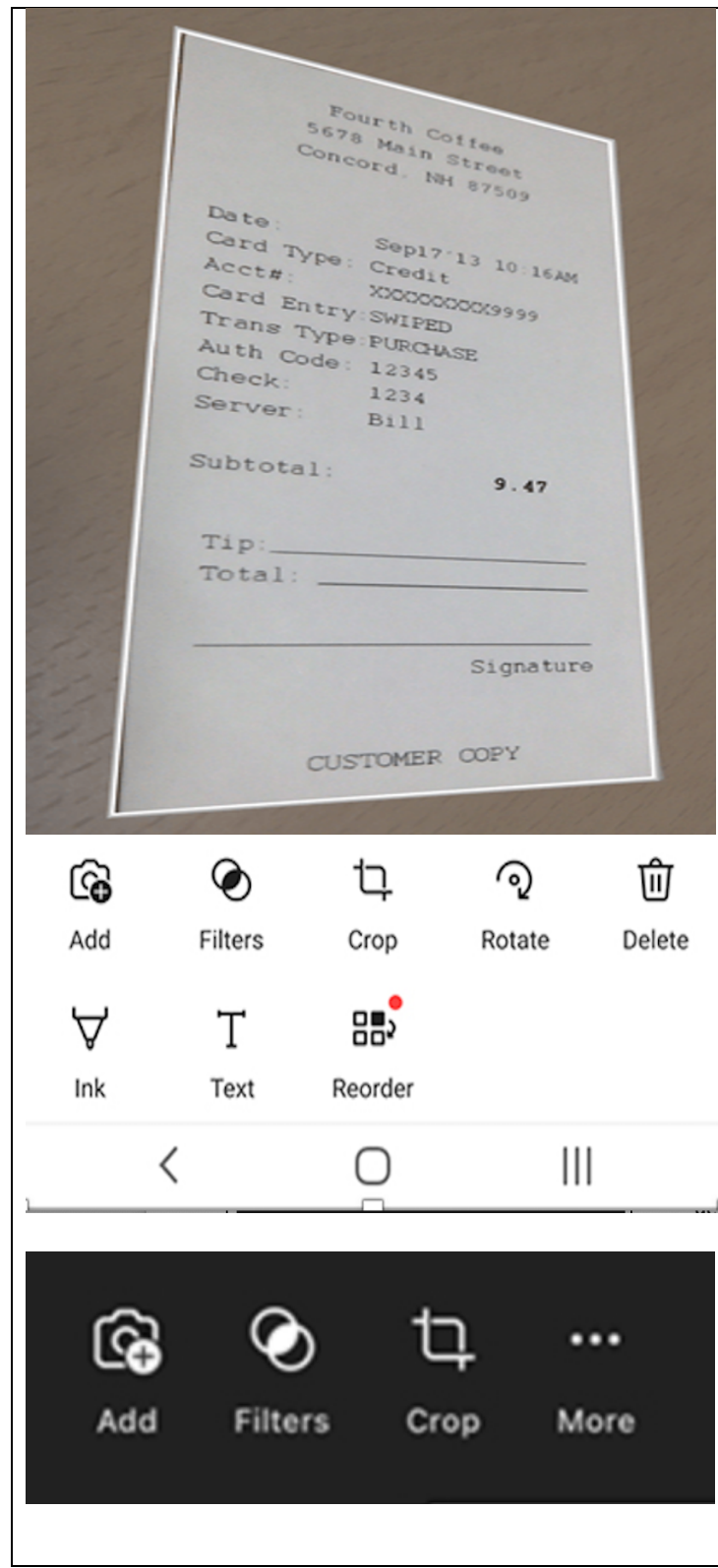

- After clicking C**onfirm**, different functions will appear at bottom of the image
- If you don't see all of them, click on the ellipsis

## **Functions**

# 乜

o Crop Tap to trim away any parts of the image that you don't need

# प्ति

o Delete Tap to retake the photo

# ශි

o Add Tap to take more photos

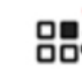

- $\circ$  Tap to reorder multiple images
- You can try different functions like filters too  $\circledcirc$
- When finished, click **done**

### **4. SAVE AND SHARE**

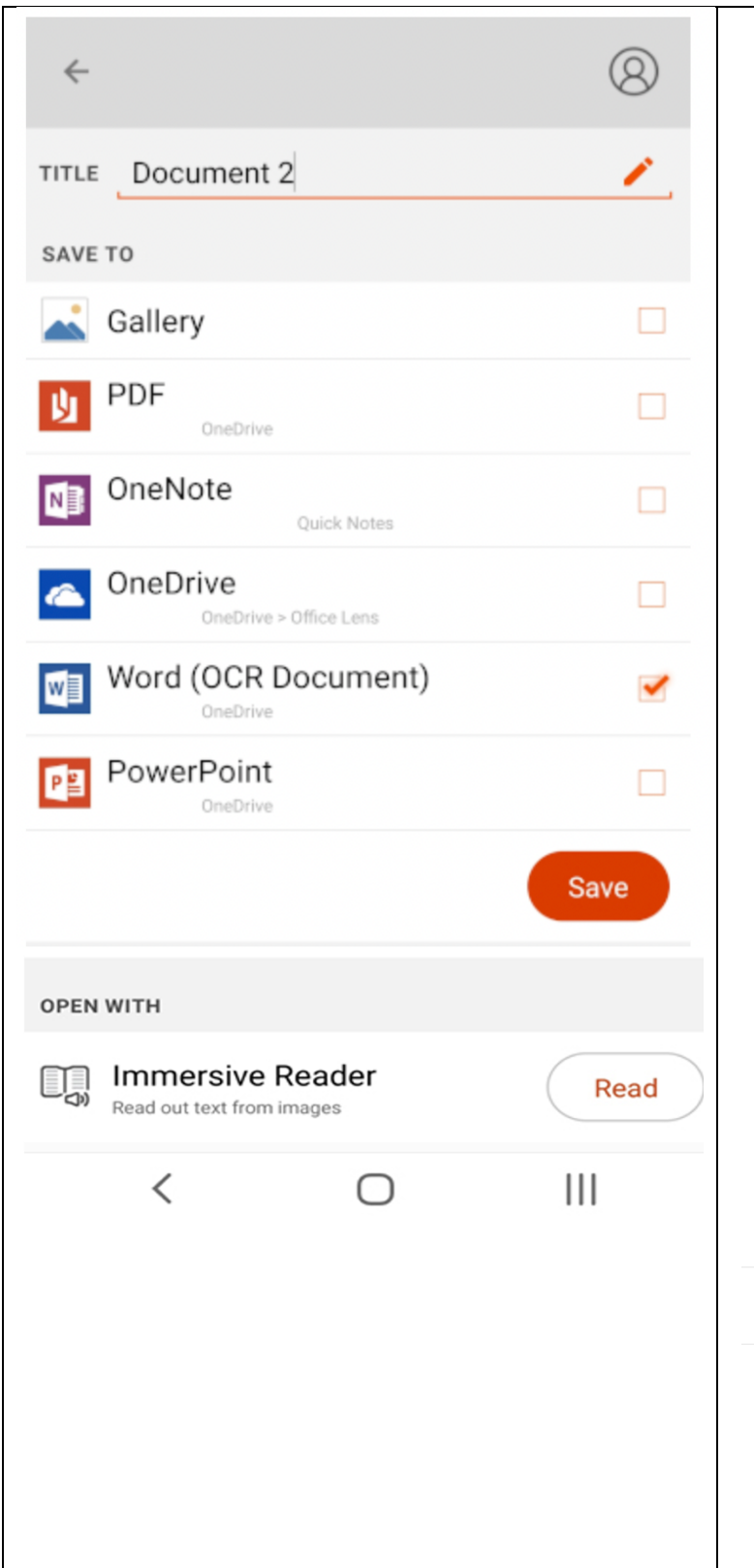

- Images captured in **Whiteboard**, **Document**, or **Photo** mode can be saved to a phone, computer or other devices
- After clicking **Done** in step 3, you will see a save screen (left image)
- Images can be saved as PDF files or to Microsoft OneNote, OneDrive, Word and PowerPoint so they can be accessed from other devices
- Images can be sent via Microsoft Outlook or the Mail app
- Give documents specific names related to the topic
- Put the new name in the title section TITLE Document 2

#### 眼 **Immersive Reader**

• Click **Read** to have the text in the image read aloud